# Please login at **<https://www.mprp.in/>**

# As a "**Editor/Editorial board/Reviewer**"

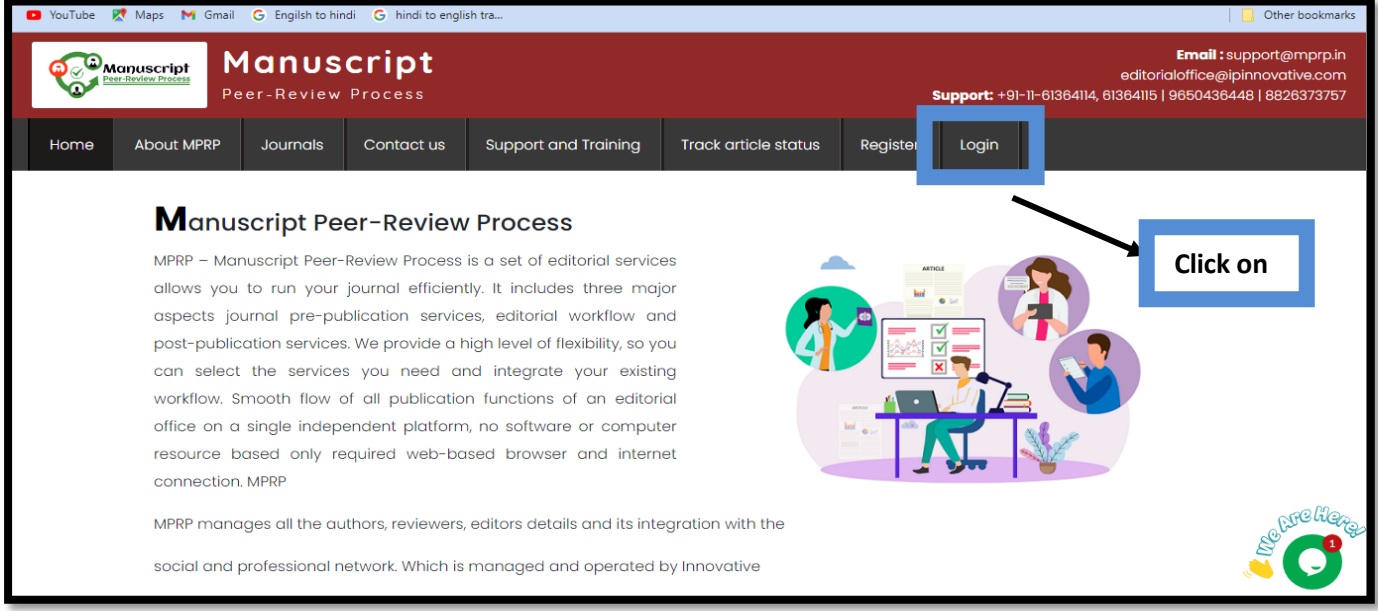

## Select/click on **Add/ Edit Your Subject Category**

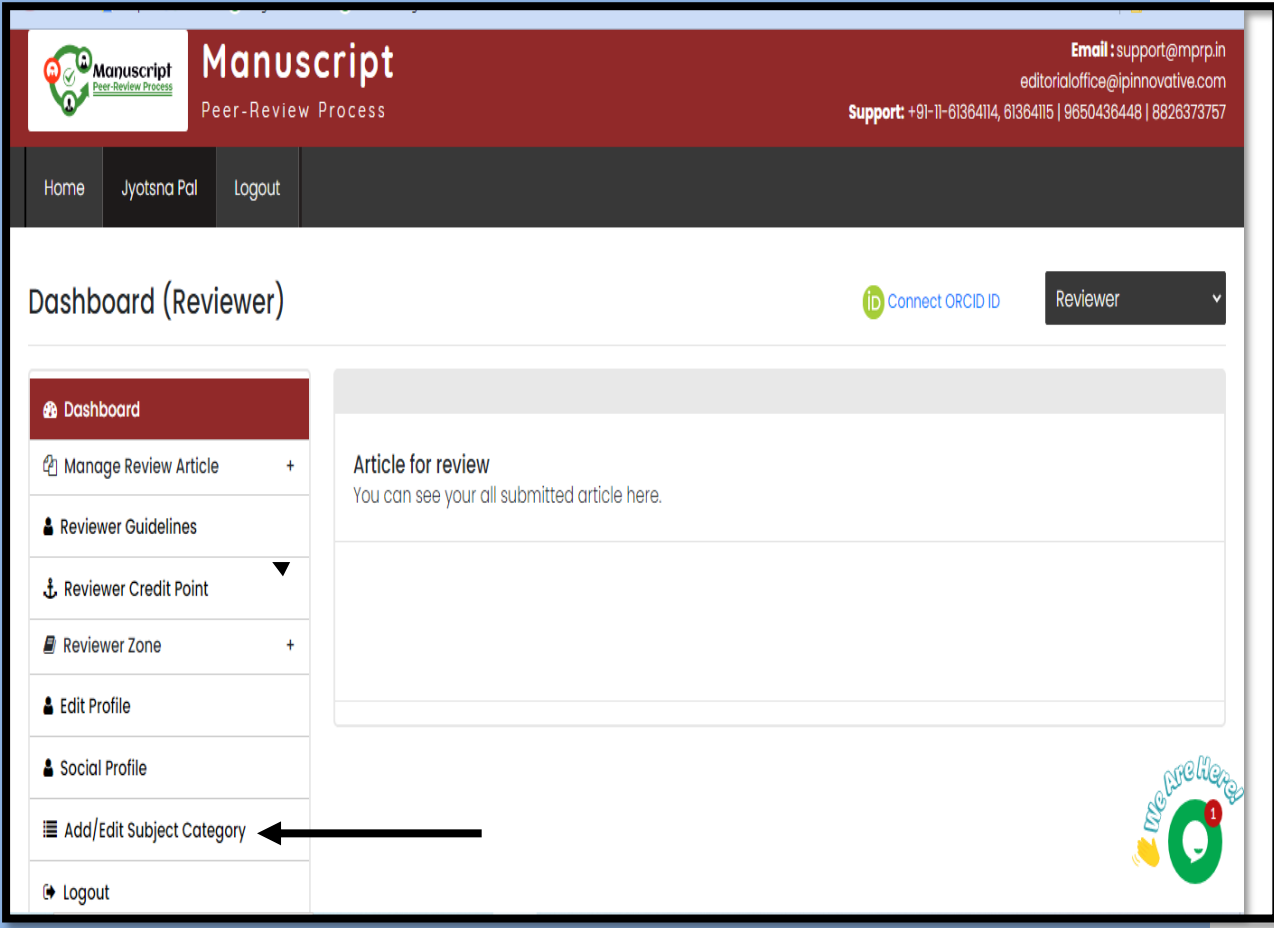

### Click on **Select Subject Category**

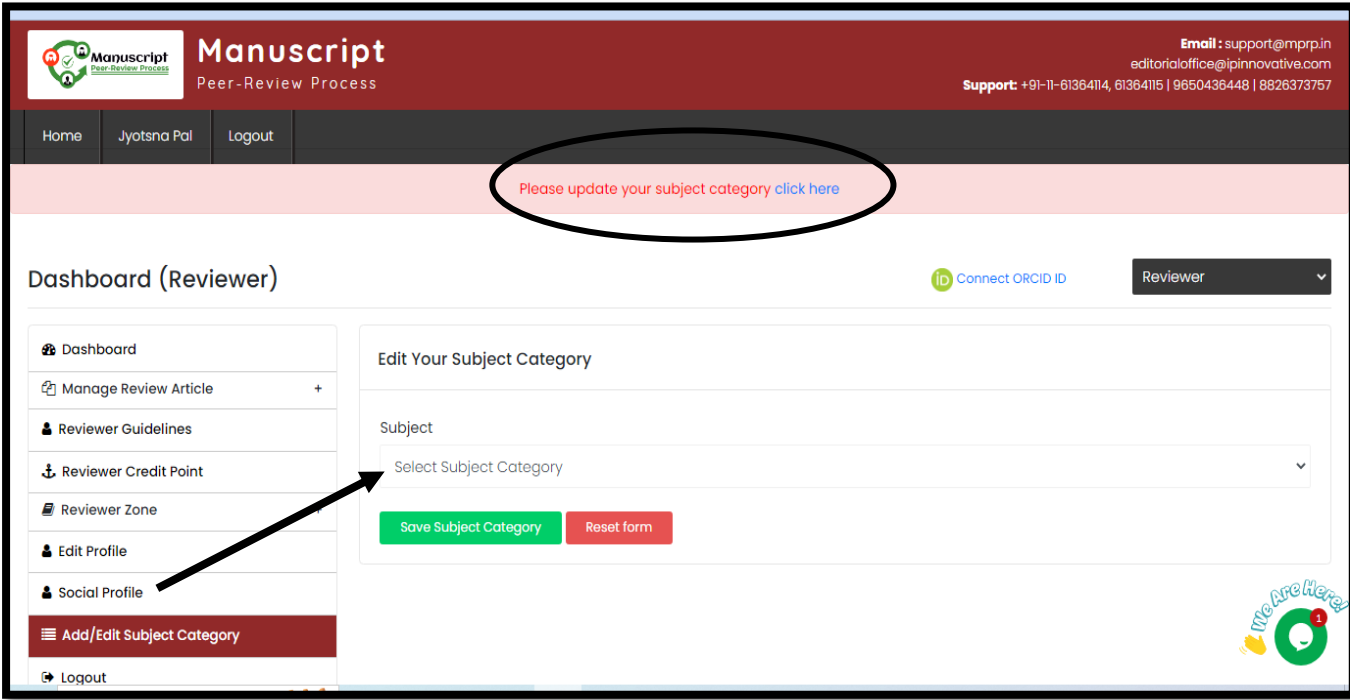

### Click/Select – **Medicine** (for Example)

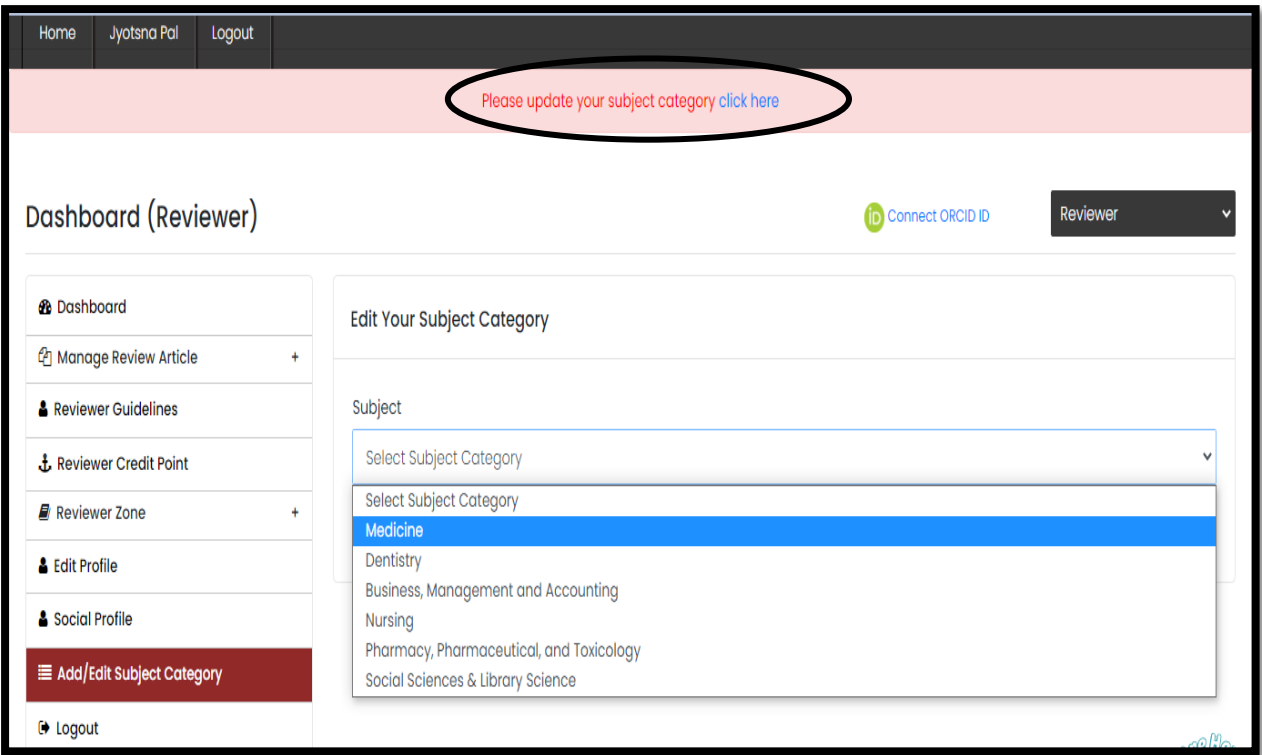

## Click on **Select Sub-Subject**

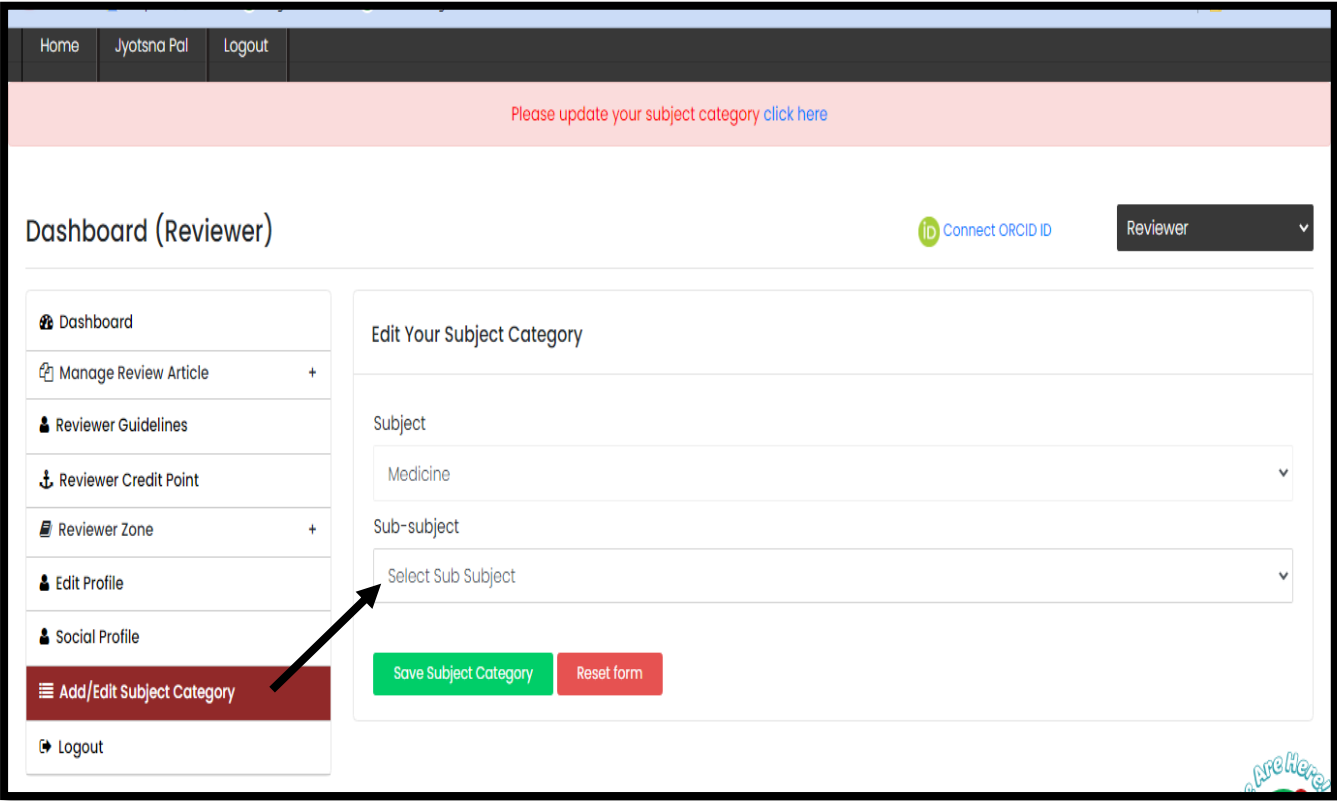

Click on **Select Sub-Subject – Anaesthesiology and Pain Medicine** (for Example)

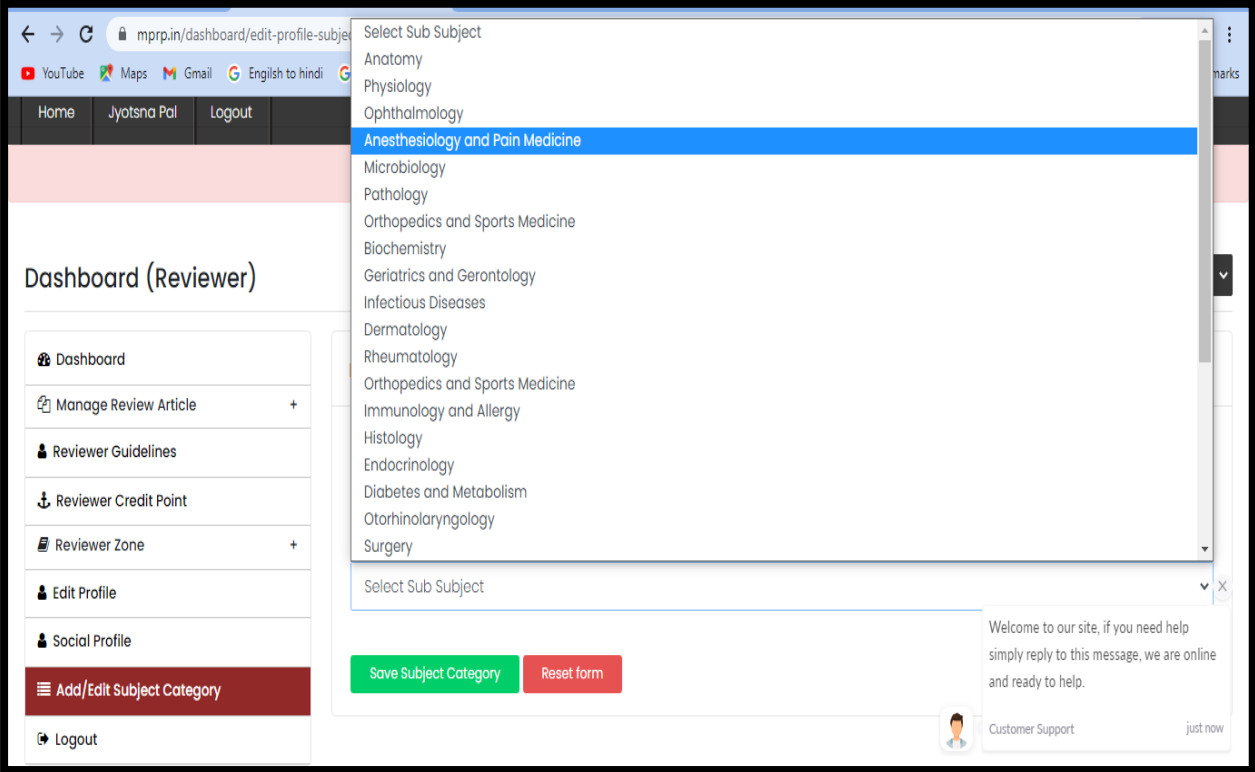

Select**- Category Name**- Anaesthesia Pain(for Example)

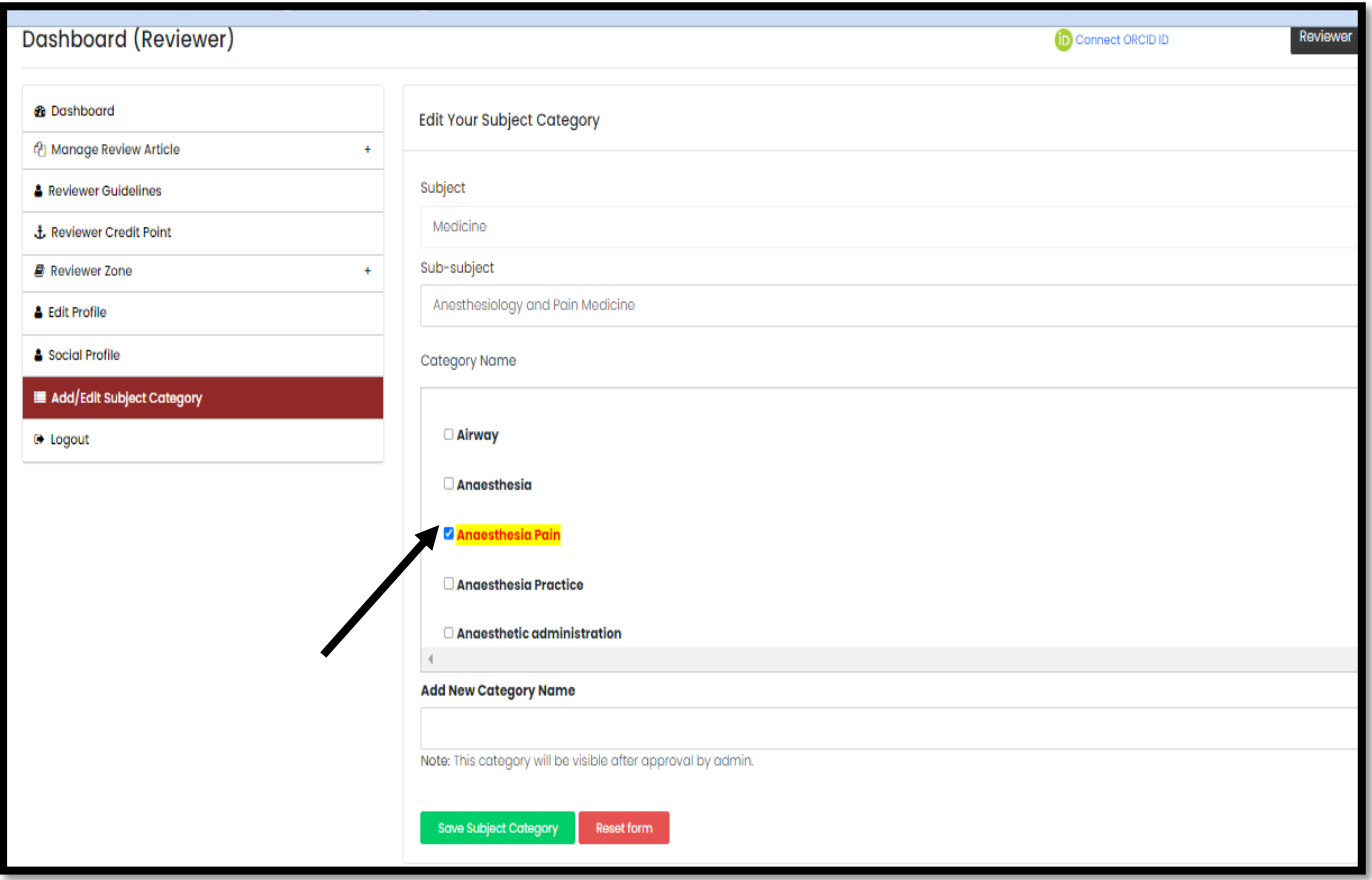

## Final click on **Save Subject Category**

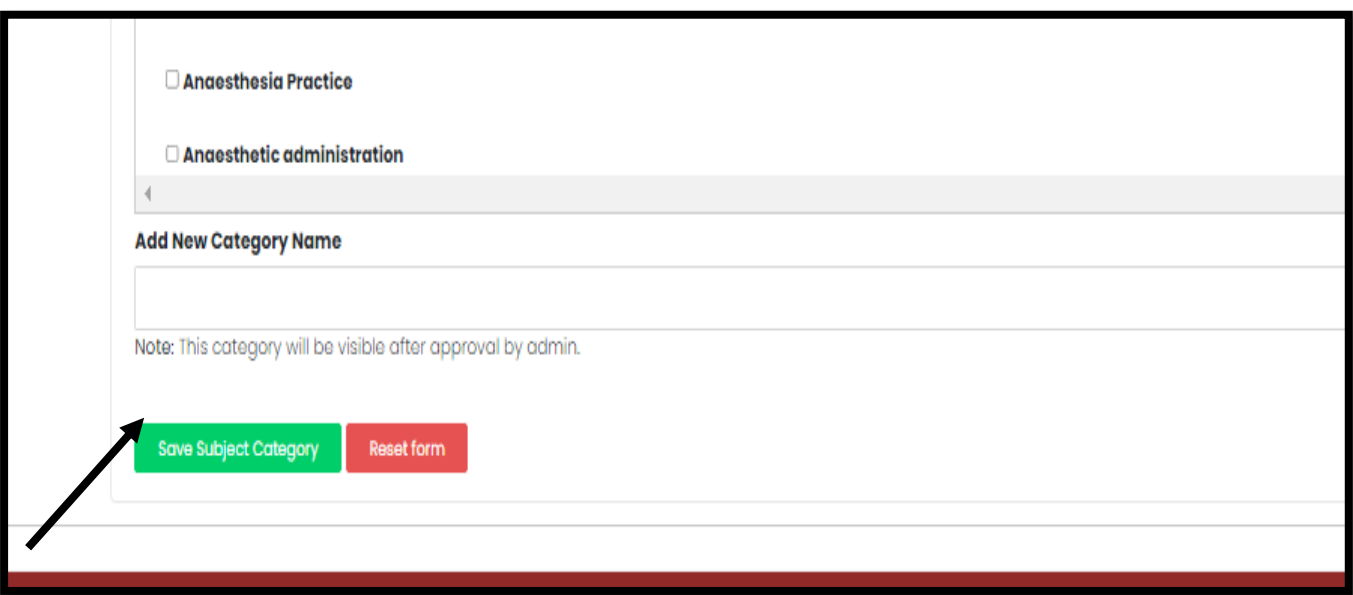

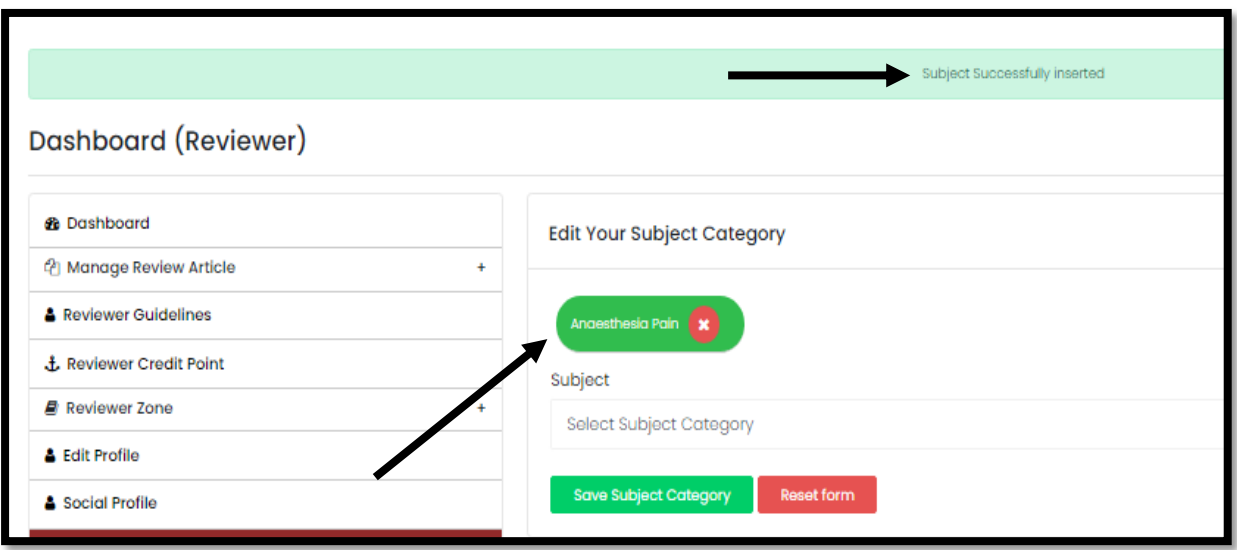

#### **Category Name is selected and your subject speciality category successfully inserted.**

In addition to new **Category Name** . If you add new category as per your subject speciality and suggest new category to relate this subject and knowledge, here you may select. Then admin will approve it will be add on portal or not.

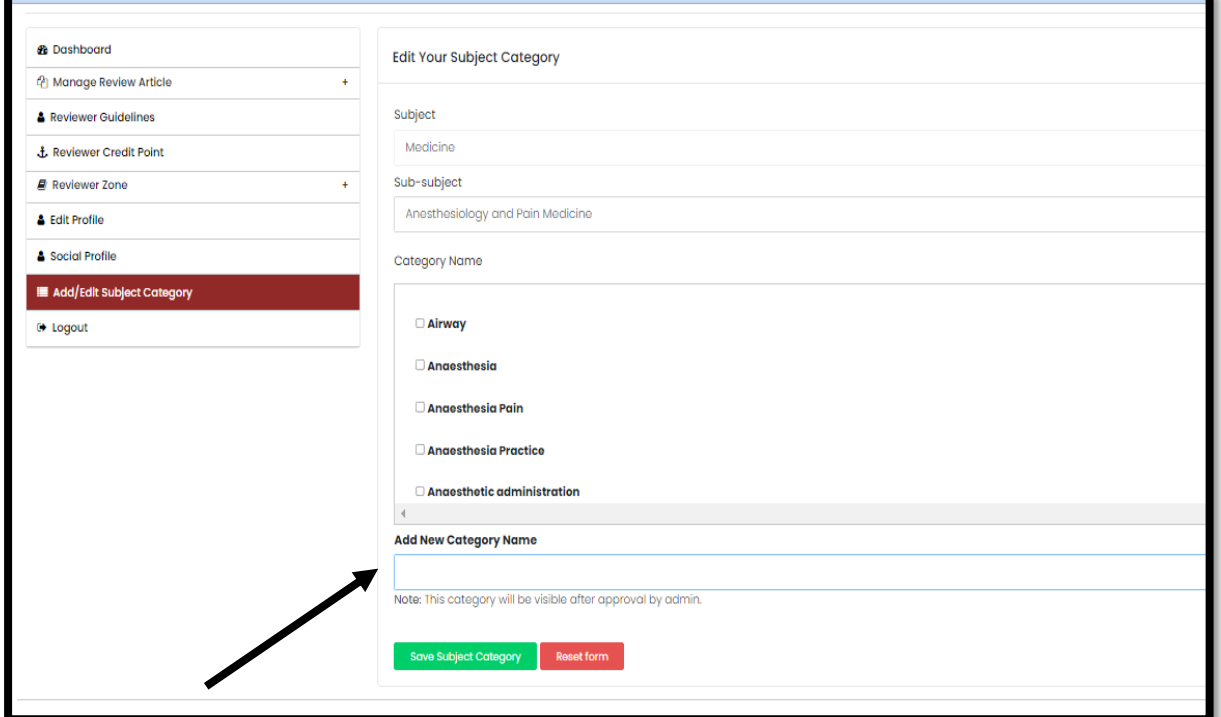

#### Click on **ADD NEW CATEGORY NAME**

We add new category **Trauma Pain** (only example)

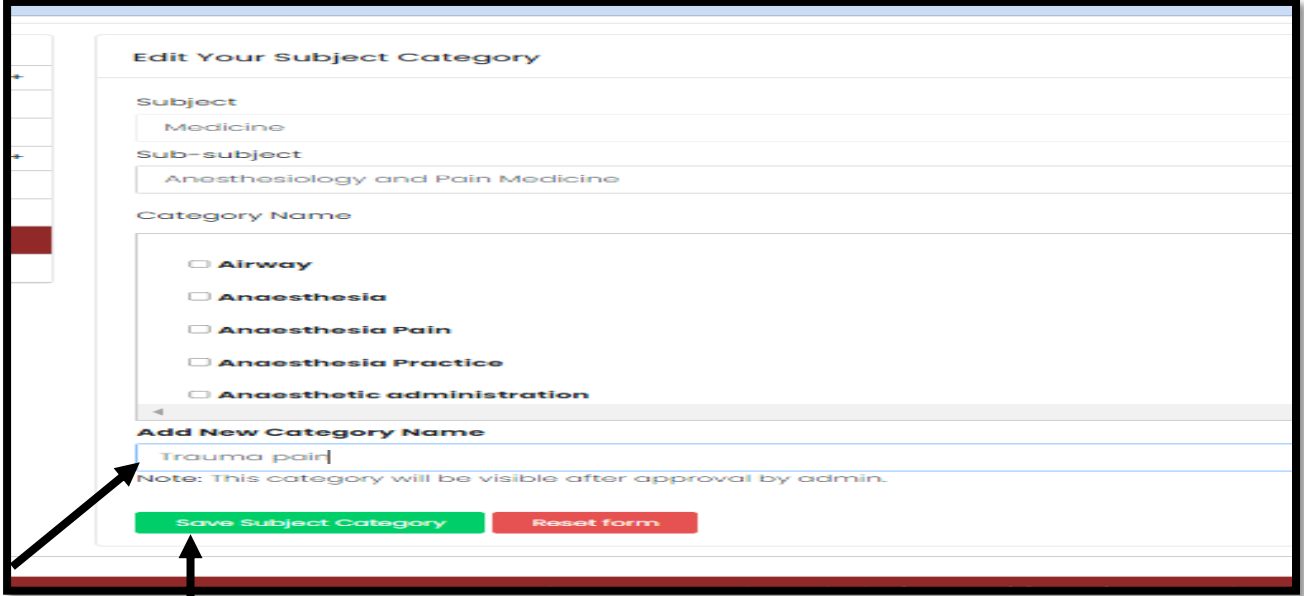

Click on Save

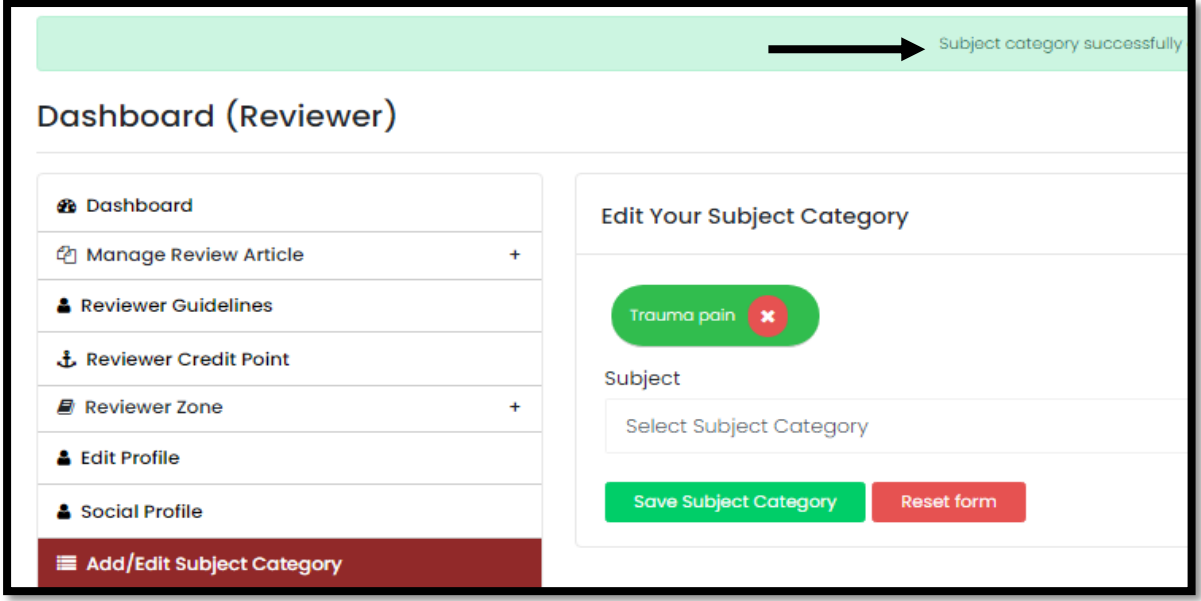

**New category name is successfully inserted**

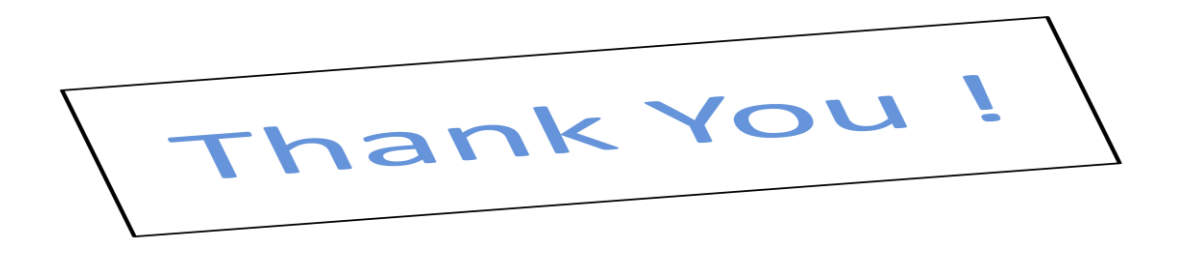